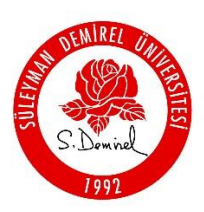

## SÜLEYMAN DEMİREL ÜNİVERSİTESİ

Bilgi İşlem Daire Başkanlığı

## **UZAKTAN DESTEK BAĞLANTISI İÇİN UYGULAMA KURULUM KILAVUZU**

Süleyman Demirel Üniversitesi Bilgi İşlem Daire Başkanlığı tarafından hazırlanan "SDÜ Uzak Destek Bağlantı" servisimiz hizmet vermeye başlamıştır. Bu servis ile SDÜ kurum içinden ve kurum dışından yapılan Uzak Masaüstü bağlantıların kurum dışı harici uygulamalar yerine (AnyDesk, Teamviewer vb.) Bilgi İşlem Daire Başkanlığımız tarafından sağlanan kurum içi sunucularla güvenli bir şekilde yapılması sağlanmaktadır.

"SDÜ Uzak Destek Bağlantı" uygulaması yerleşke içinde ve yerleşke dışında kontrollü bir şekilde **uzaktan destek, uzaktan erişim**, **uzaktan çalışma** işlemleri için kullanılmaktadır. Kurum dışından kullanabilmek için öncesinde "Checkpoint VPN" uygulaması kurulması gerekmektedir.

**Uzak Destek Bağlantı Uygulama Linki: [LİNK](https://link.sdu.edu.tr/qKQCsMso) Uzak Erişim (Checkpoint VPN) kurulum yönergesi: [LİNK](https://bidb.sdu.edu.tr/assets/uploads/sites/13/files/suleyman-demirel-universitesi-uzaktan-erisim-yonergeleri-30032020.pdf)**

## **Uygulama Kurulumu**

1. İndirdiğiniz dosyayı açtığımızda karşımıza kurulum ekranı bu şekilde çıkmaktadır.

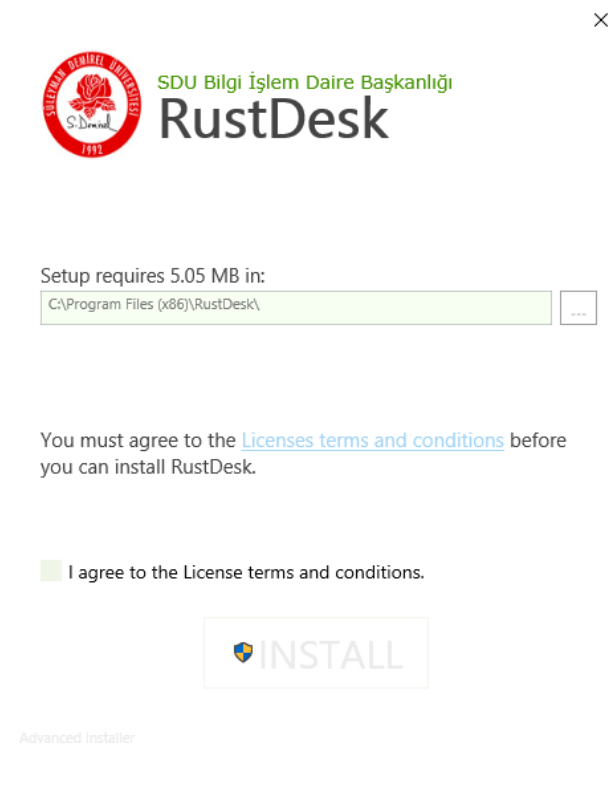

2. Kurulum ekranında kutucuk işaretlenerek "INSTALL" seçeneğine tıklıyoruz.

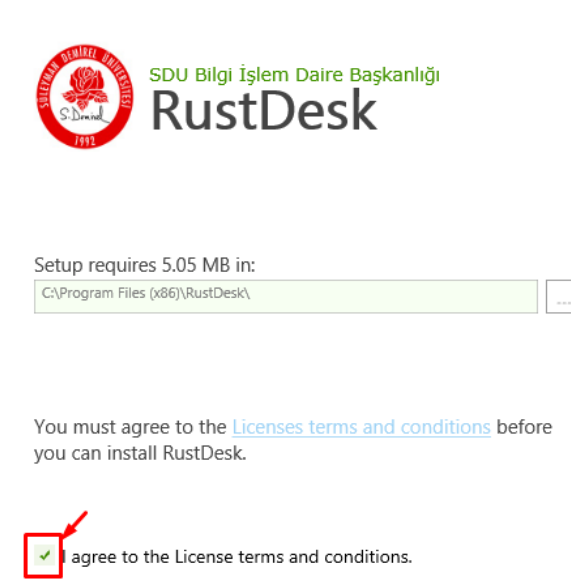

 $\times$ 

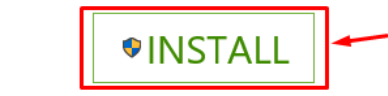

3. Açılan Windows kullanıcı hesabı denetim penceredesin de bu uygulama için "EVET"'e tıklıyoruz.

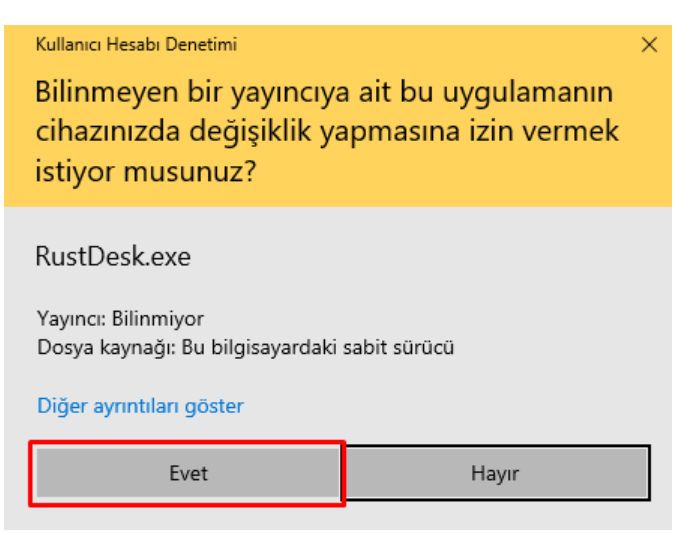

4. Kurulum Sonrasında işletim sisteminizin Masaüstüne "RustDesk" uygulamasının simgesi gelecektir. Bu simgeden uygulamayı çalıştırınız. Uygulamayı açtığımızda sol menüde üç nokta yer almaktadır. Bu "üç noktalı" alanı tıklayınız ve ID/Relay Sunucusu bilgilerini seçiniz.

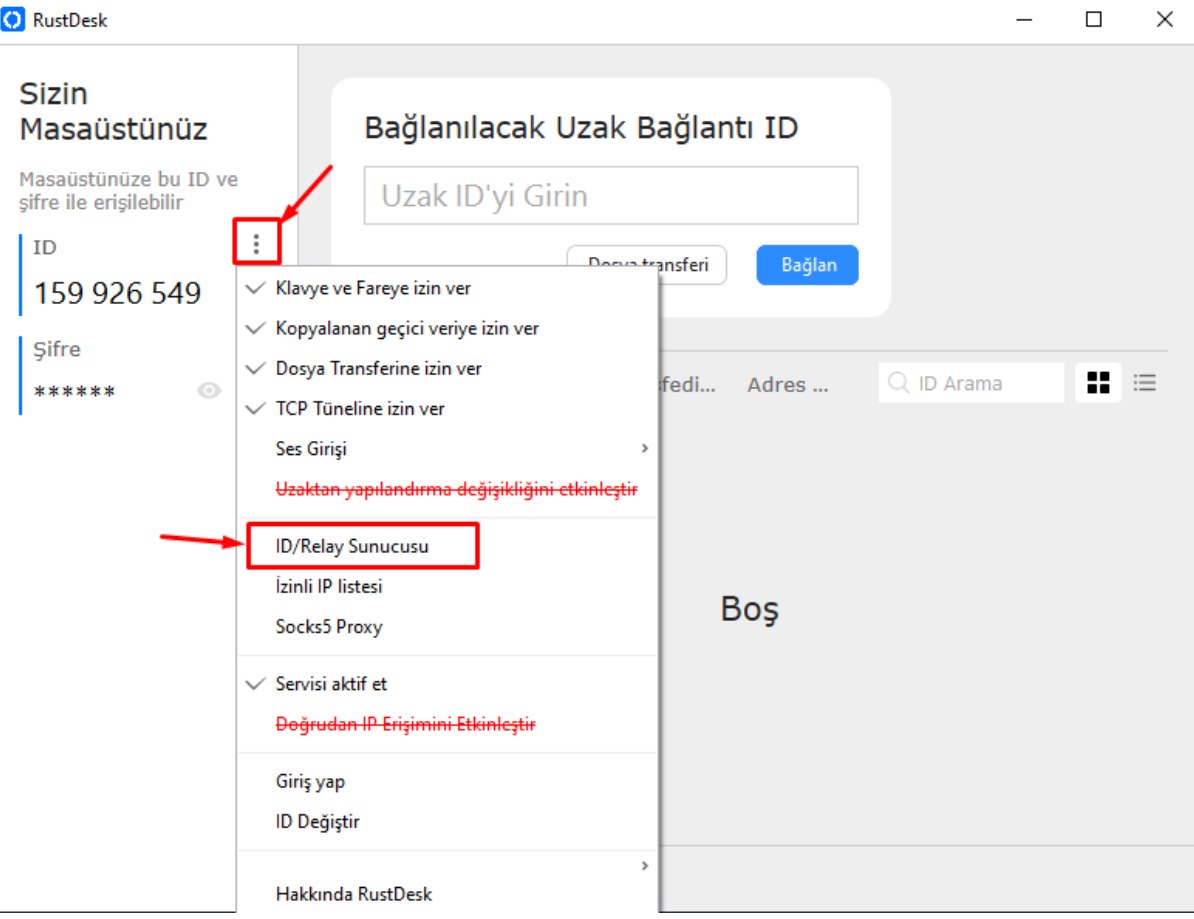

5. Açılan " ID/RELAY Sunucusu" penceresinde sunucu bilgilerini aşağıdaki resimde yer aldığı şekilde olması gerekmektedir.

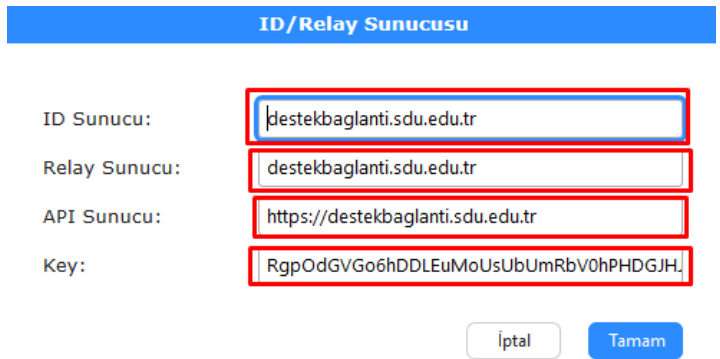

Yukarıdaki şekilde yer alanlar boş gelirse, aşağıdaki tablodaki bilgileri girerek kurulumu tamamlayabiliriz.

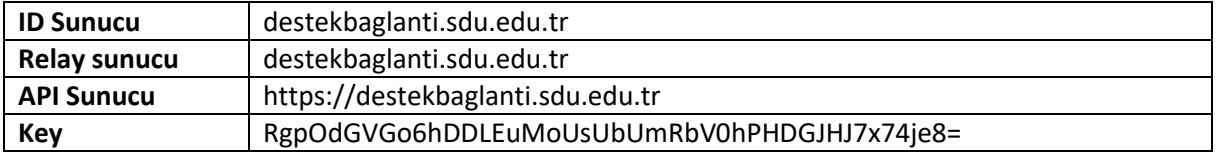

6. Bağlantı sağlanabilmesi için bağlantı kuracak kişiye sol tarafta bulunan ID ve Şifre bilgilerini vererek bağlantı sağlayabilirsiniz.

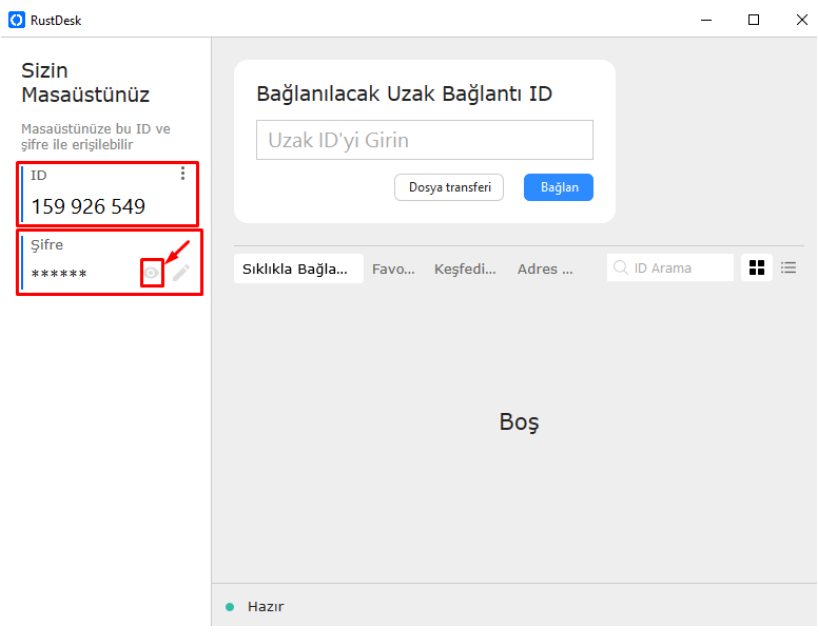

7. Şifreyi görebilmek için göz simgesine tıklayabilir. Şifreyi değiştirmek için kalem simgesine tıklayabilirsiniz. Bu alanı kullanarak kendinize özel bir şifrede oluşturabilirsiniz.

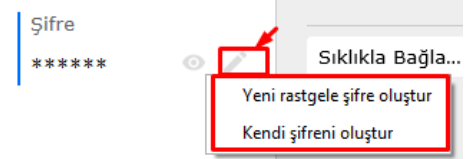

**Kurum dışından destek alınmak istenirse uzak erişim uygulamamız olan Checkpoint Vpn uygulamasının kurulu ve bağlı olması gerekmektedir.**